# OLE Tools

Windows®

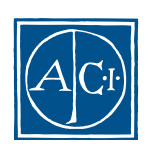

## 4th Dimension OLE<br>Windows<sup>®</sup>

*Copyright© 1985 - 2000 ACI SA All rights reserved.*

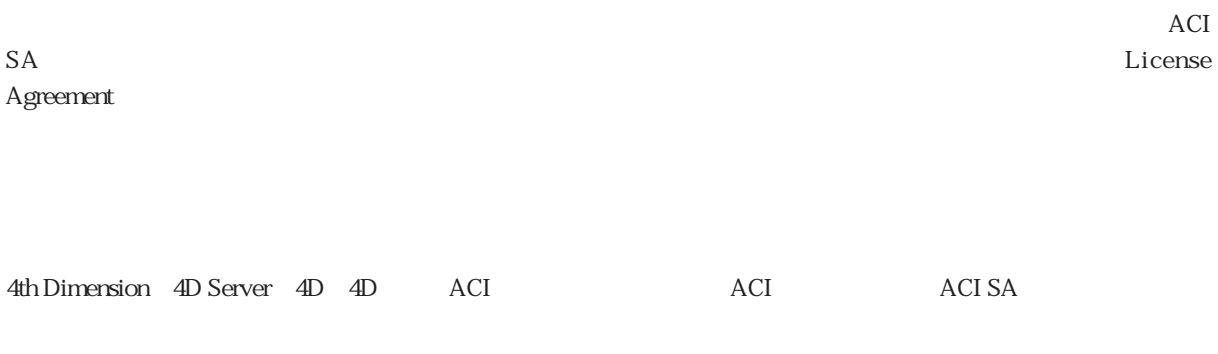

Microsoft Windows Microsoft Corporation

Apple, Macintosh, Mac, Power Macintosh, Laser Writer, Image Writer, ResEdit, QuickTime Apple Computer Inc.

License Agreement License Agreement

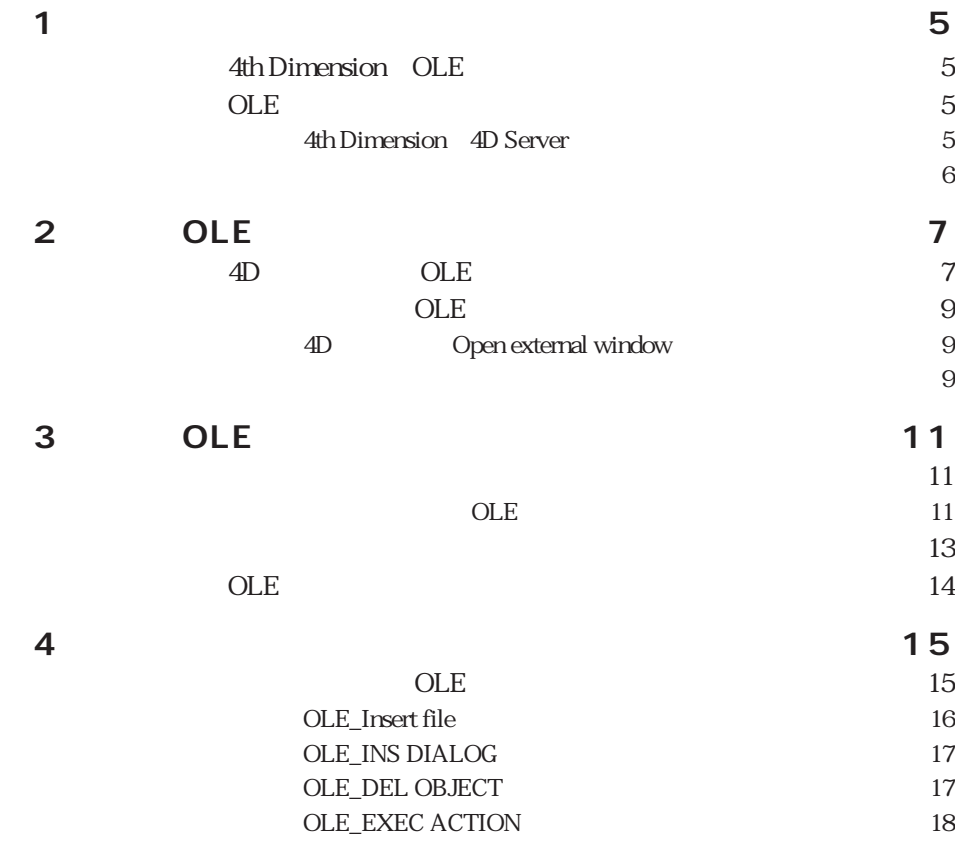

#### <span id="page-4-0"></span>**4th Dimension OLE**

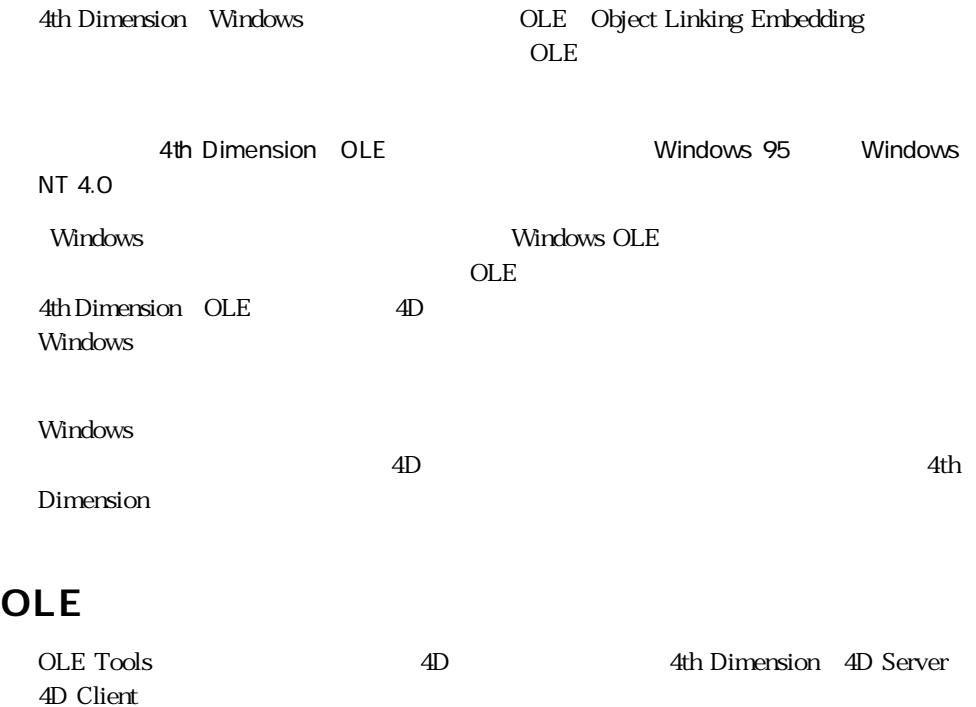

#### **4th Dimension 4D Server**

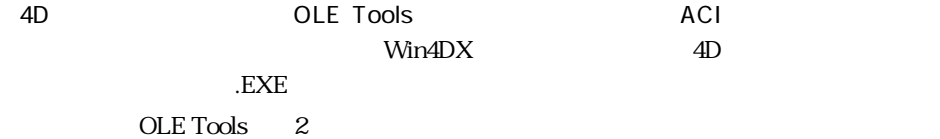

<span id="page-5-0"></span>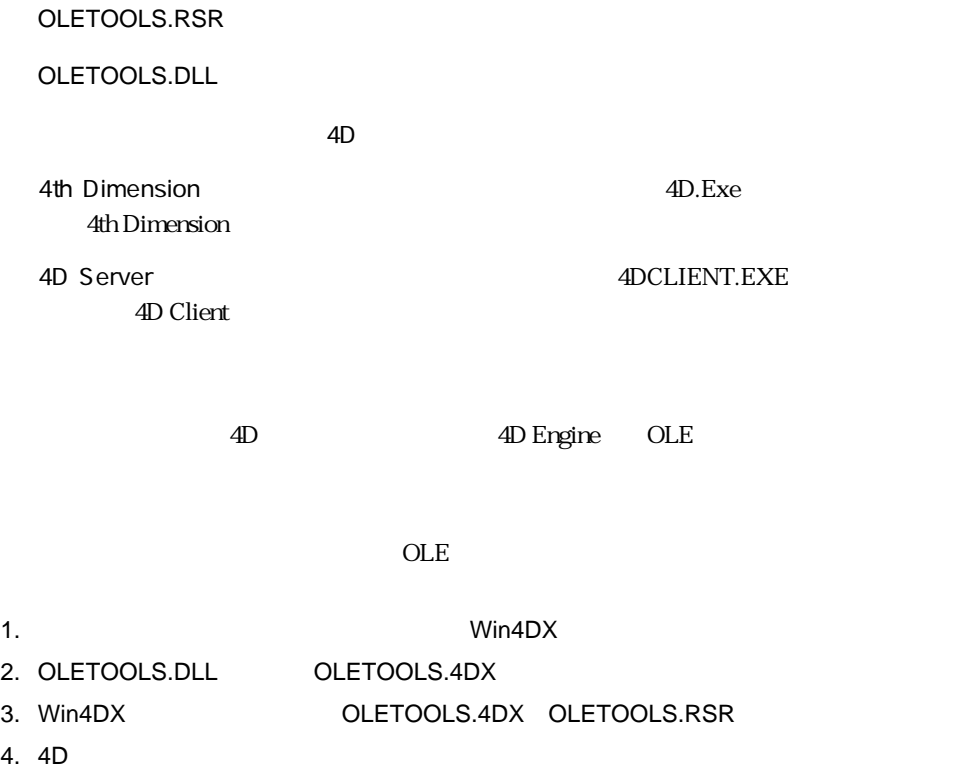

4D Compiler

#### $\overline{\text{OLE}}$

4D Engine

EXE Win4DX OLETOOLS.4DX OLETOOLS.RSR

4th Dimension 4D Server 4D Runtime Classic

ームストラクチャファイルではデータベビースストラクチャファイルでは、<br>コンパイルさんストラクチャファイルでは、Min4DX

OLETOOLS.4DX OLETOOLS.RSR

4D.EXE 4DCLIENT.EXE 4DRUNCLC.EXE OLETOOLS.DLL OLETOOLS.RSR

<span id="page-6-0"></span>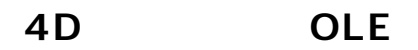

OLE  $\overline{\phantom{a}}$ 

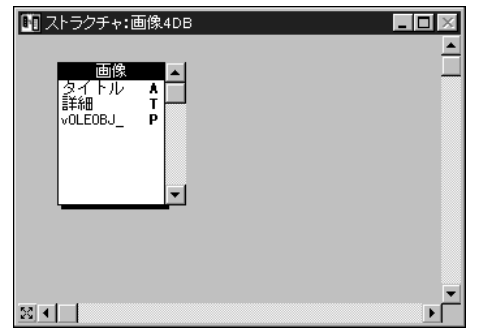

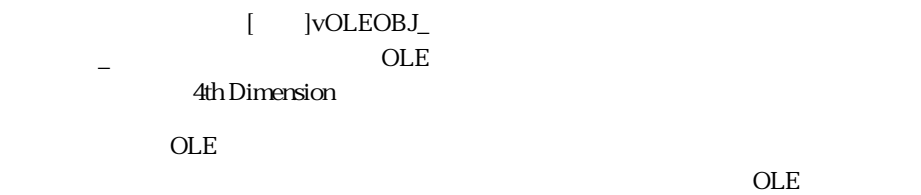

4th Dimension OLE

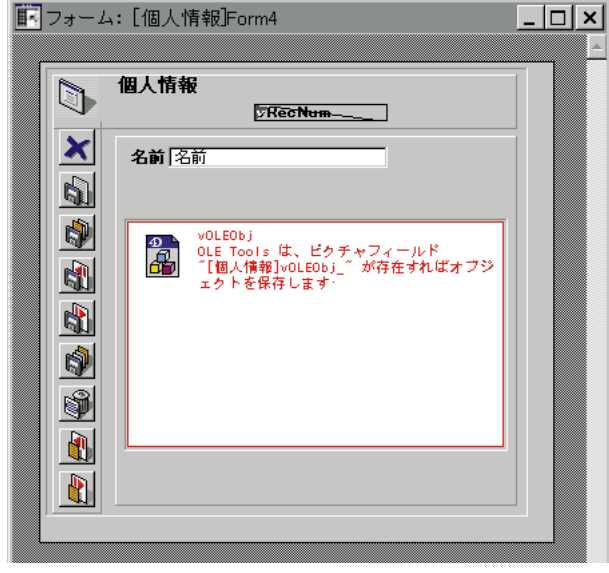

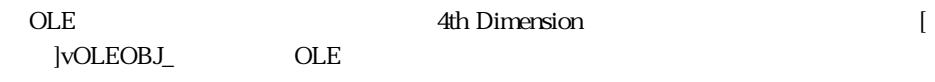

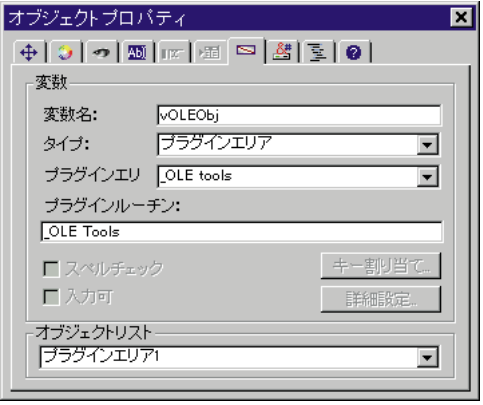

ル内の「名前\_」(同じ名前の後に下線を追加したもの)という名前のピクチャフィー

<span id="page-8-0"></span>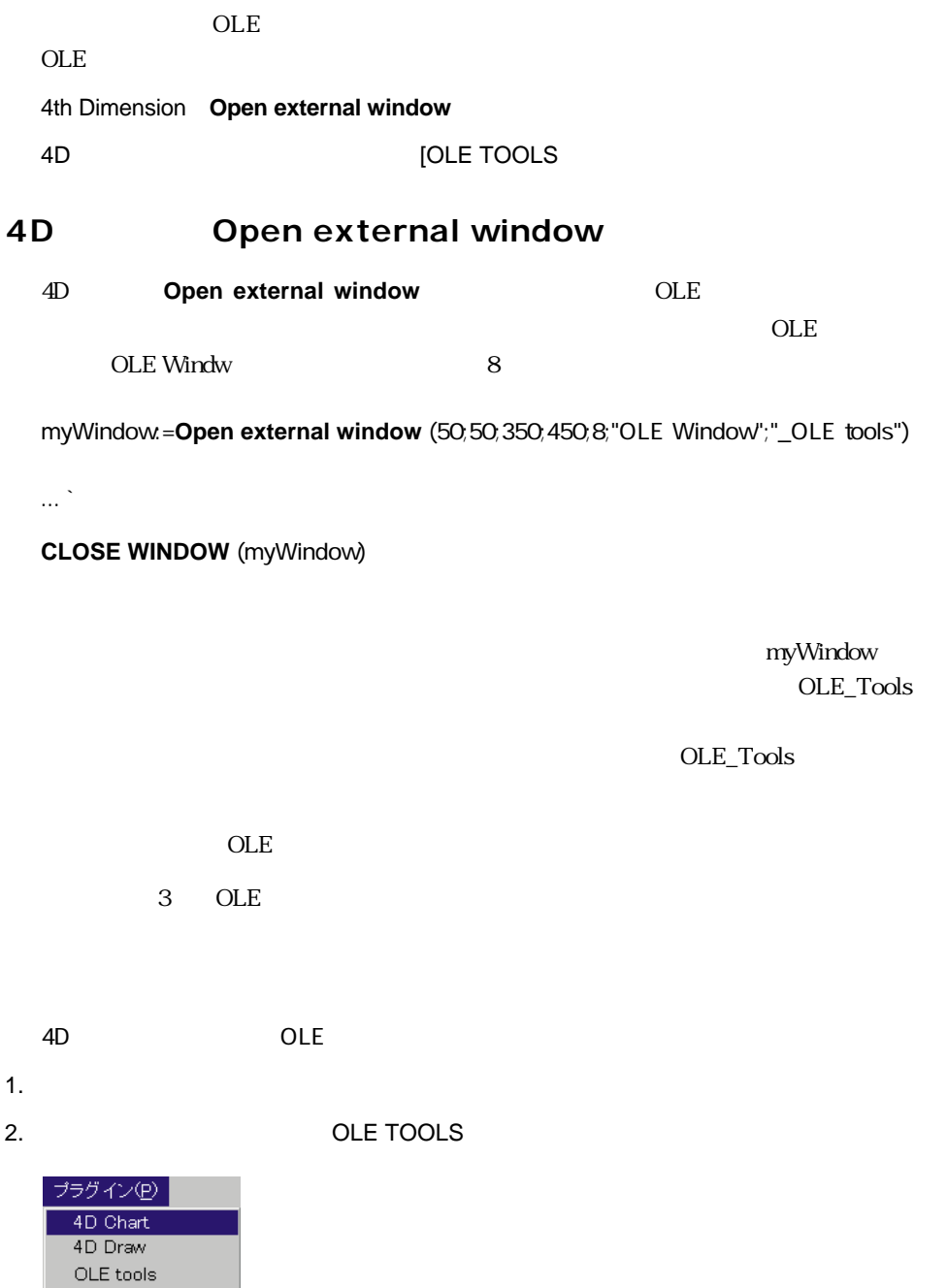

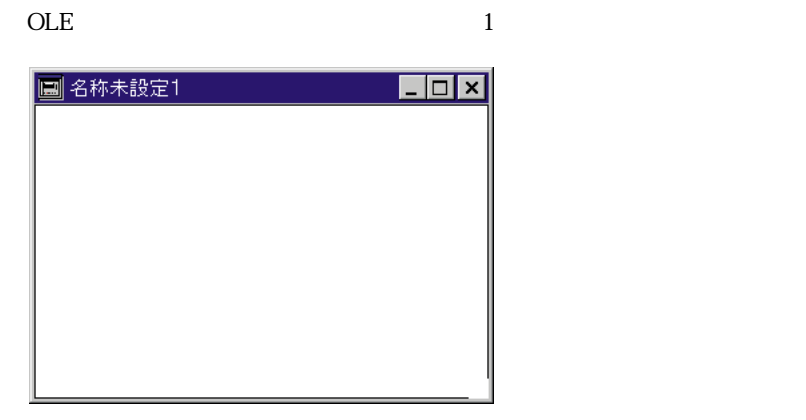

3 OLE

 $\overline{\text{OLE}}$ 

#### <span id="page-10-0"></span>**フォーム上でのOLEエリアの作成と挿入**

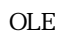

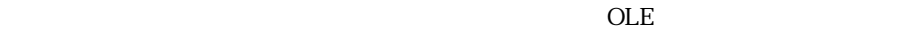

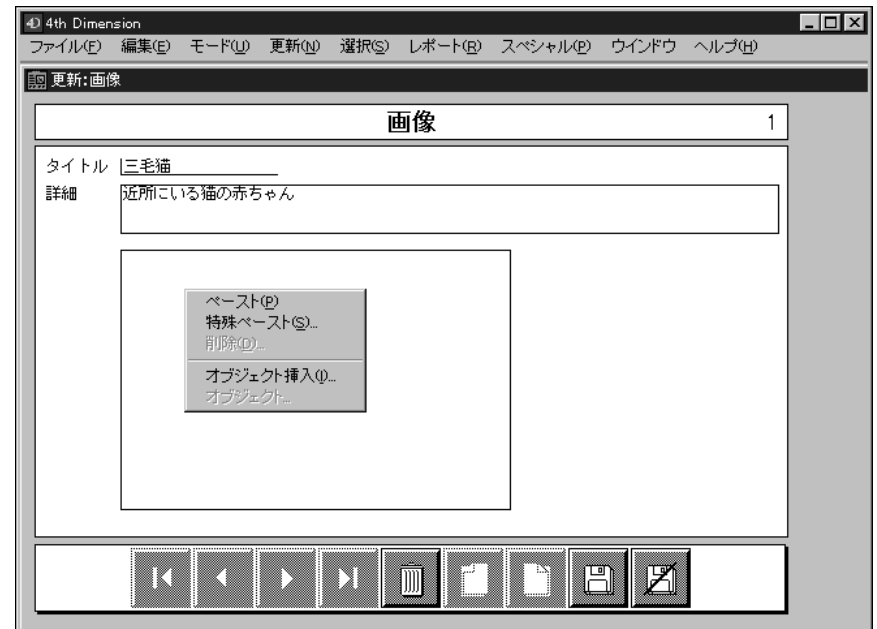

 $\overline{O_{\rm K}}$ 

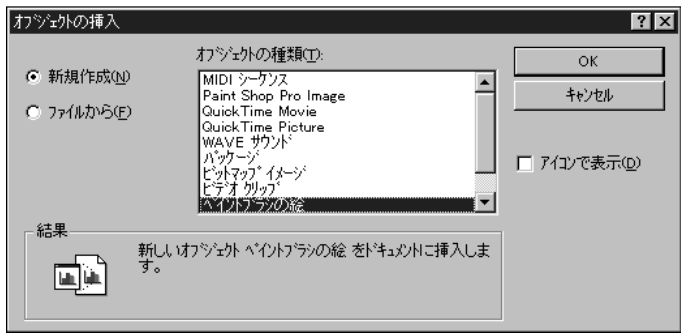

Windows **The United Active State Active State Active** State Active State Active State Active State Active State Active State Active State Active State Active State Active State Active State Active State Active State Active

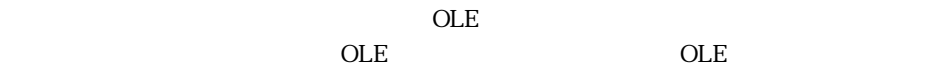

4th Dimension OLE

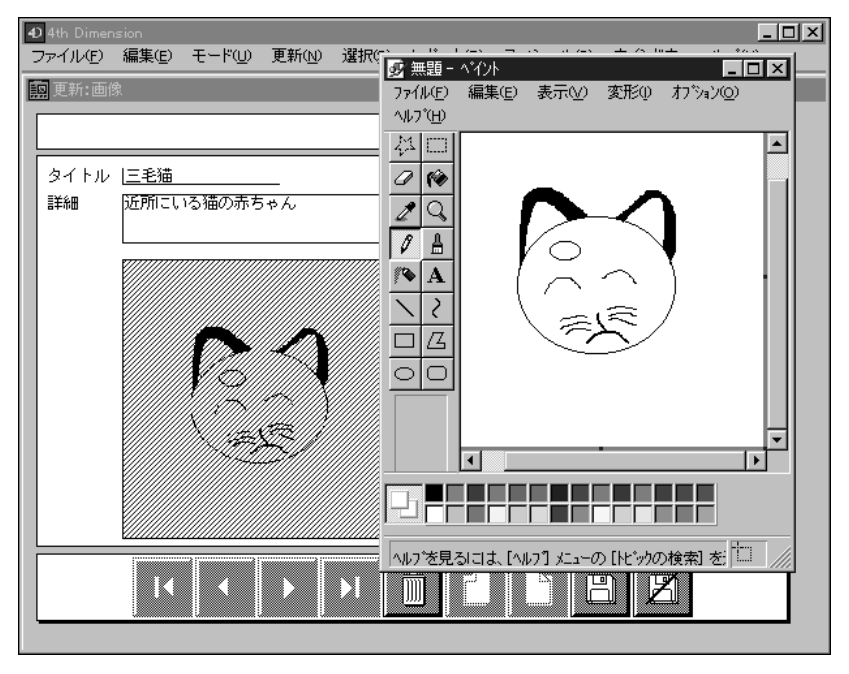

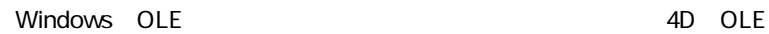

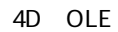

トエリアの表示が自動的に更新されないものもあります。このような場合は、OLEの

<span id="page-12-0"></span>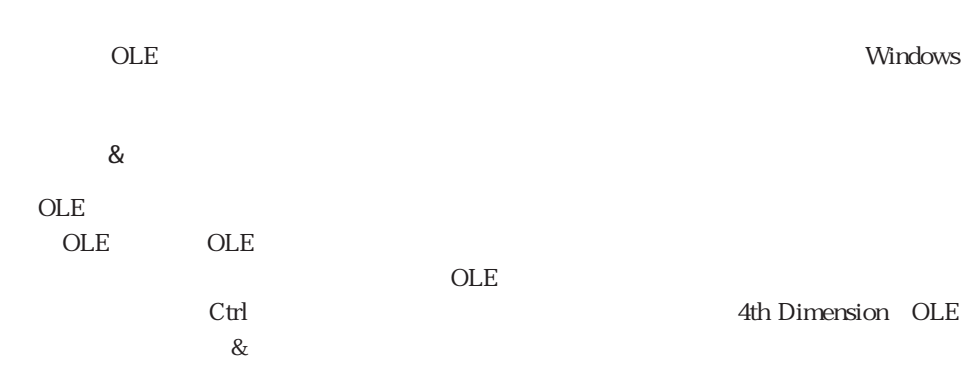

 $OLE$ プリケーションとOLEオブジェクトに関係を持たせます。また、右マウスボタンを使 OLE  $\overline{\phantom{a}}$ 

<span id="page-13-0"></span>OLE 2012 STEEP 2012 STEEP 2012 STEEP 2012 STEEP 2012 STEEP 30 STEEP 30 STEEP 30 STEEP 30 STEEP 30 STEEP 30 STEEP 30 STEEP 30 STEEP 30 STEEP 30 STEEP 30 STEEP 30 STEEP 30 STEEP 30 STEEP 30 STEEP 30 STEEP 30 STEEP 30 STEEP 3

ペースト/特殊ペースト... 2 Windows Windows OLE を行うコマンドで、「特殊ペースト...」はコピーするデータのフォーマットを選択でき

 $\ldots$  ... $\ldots$  windows  $\ldots$ 

削除... OLE COLE

<u>OLE</u>  $OLE$ 

 $\cdots$ OLE 2018 SOLE  $\overline{OLE}$ 

 $OLE$ OLE WAV  $WAVE$ 

ベースト(<u>P</u>)<br>特殊ペースト(<u>S</u>)...<br>削除(<u>D</u>)... オブジェクト挿入()...<br>wave サウソド オプジェクト(<u>o</u>) 再生(P)<br>編集(E) ٠ 開く◎ 変換(C).

cole in the original property of the original property of the original property of the original property of the original property of the original property of the original property of the original property of the original p

<span id="page-14-0"></span>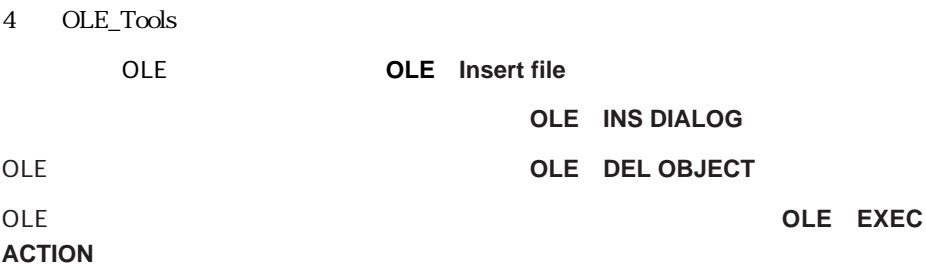

## <span id="page-15-0"></span>**OLE\_Insert file OLE\_Insert file** (OLE Texture ) OLE OLE OLE **OLE\_Insert file** OLE OLE OLE ています。<br>
O 2010 - Windows Windows " Short name" Microsoft Exel DLE Idea \$DocRef := **Open document** ("" ; "XLS") **If** (OK=1) **CLOSE DOCUMENT** (\$DocRef) \$errCode := **OLE\_Insert file** (Idea ; Document) **If** (\$errCode#0) **ALERT** ("OLE error #" + **String** (\$errCode)) **End if End if**

#### <span id="page-16-0"></span>**OLE\_INS DIALOG**

#### **OLE\_INS DIALOG** (OLE )

OLE OLE OLE

**OLE\_INS DIALOG** OLE OLE OLE

**OLE** and  $\overline{C}$ 

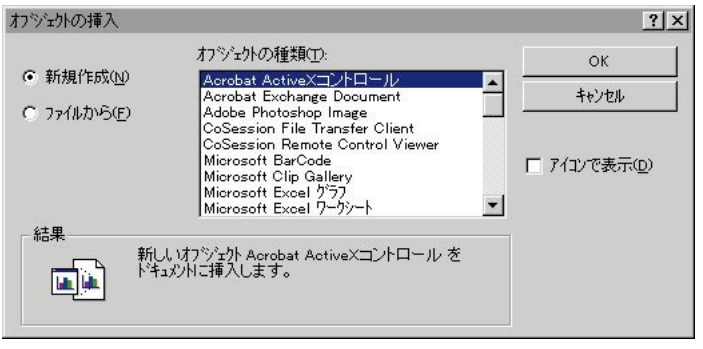

第3章の「フォーム上でのOLEエリアの作成と挿入」を参照してください。

#### **OLE\_DEL OBJECT**

**OLE\_DEL OBJECT** (OLE

OLE OLE OLE

**OLE\_DEL OBJECT** OLE OLE OLE **OLE** OLE OLE ORJECT <u>OLE</u> OLE OLE

3 OLE

#### <span id="page-17-0"></span>**OLE\_EXEC ACTION**

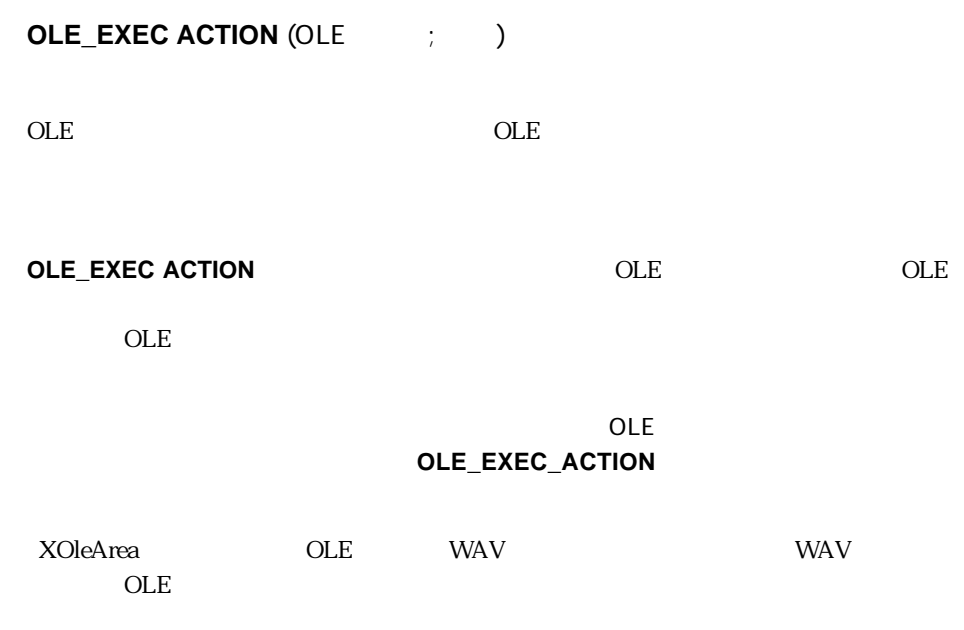

**OLE\_EXEC ACTION** (XOleArea ; 1)